# How to Enter Usage-Based Insurance Information

PolicyCenter

#### **Description:**

As customers look for more personalization and new ways to save, it's clear that the future of insurance includes telematics. That's why we created telematics programs that are easy to sell and that offer an ideal fit for each of your customers. In fact, through comparative rater integration, Nationwide® can automatically provide the right telematics program for each quote.

Nationwide offers two telematics programs: SmartMiles is a pay-per-mile program designed for low-mileage drivers and SmartRide is a safe-driving discount program available to everyone else – customers can choose to participate in SmartRide in a variety of ways.

#### SmartMiles Data Collection Methods:

- **SmartMiles Connected Car** If the customer has an eligible vehicle with connected car technology and is a low mileage driver, the customer can participate using their connected vehicle instead of installing a device.
- **SmartMiles Device** If the customer is a low mileage driver and does not have an eligible vehicle with connected car technology, the customer can participate in SmartMiles by installing a device in their vehicle.
- For more information on SmartMiles and the data collection methods, <u>click here.</u>

#### SmartRide Data Collection Methods:

- **SmartRide Instant** If the customer has an eligible vehicle with connected car technology and has collected historical data, the quote will instantly apply a discount for the customer no further action needed! For more information on how SmartRide Instant works, <u>click here.</u>
- **SmartRide Connected Car** If a customer has an eligible vehicle with connected car technology, but doesn't have historical data, the customer can participate using their connected vehicle instead of downloading an app or installing a device. For more information on how SmartRide Connected Car works, **click here.**
- **SmartRide Mobile** download and activate the app and the discount applies to all vehicles on the policy. For more information on how SmartRide Mobile works, <u>click here</u>.

**Note:** You can only utilize a SmartRide Device if at least one vehicle is enrolled in one of the other vehicle programs (SmartMiles, SmartRide Instant, or SmartRide Connected Car).

Nationwide Insurance partners with Toyota's affiliate, Connected Analytic Services, LLC ("CAS") to offer personalized discounts to customers with connected vehicles. When you authorize us to obtain Driving Data from CAS, CAS may provide information such as the date, time and distance traveled for every distinct trip taken, as well as braking and acceleration events. We may also receive vehicle speed and steering data. If we receive Driving Data from CAS, we will retain this information as part of your quote or policy records pursuant to our <u>privacy policy</u>.

| Policy                                                                                 | Center                                | Nationwie                                                                              | de Express                                                                      | _                                                                                      | – EZLynx & PL<br>ting                                                           |
|----------------------------------------------------------------------------------------|---------------------------------------|----------------------------------------------------------------------------------------|---------------------------------------------------------------------------------|----------------------------------------------------------------------------------------|---------------------------------------------------------------------------------|
| SmartRide                                                                              | SmartMiles                            | SmartRide                                                                              | SmartMiles                                                                      | SmartRide                                                                              | SmartMiles                                                                      |
| <ul> <li>Instant</li> <li>Connected<br/>Car</li> <li>Mobile</li> <li>Device</li> </ul> | <u>Connected</u> <u>Car or Device</u> | <ul> <li>Instant</li> <li>Connected<br/>Car</li> <li>Mobile</li> <li>Device</li> </ul> | <ul> <li><u>Connected</u></li> <li><u>Car</u></li> <li><u>Device</u></li> </ul> | <ul> <li>Instant</li> <li>Connected<br/>Car</li> <li>Mobile</li> <li>Device</li> </ul> | <ul> <li><u>Connected</u></li> <li><u>Car</u></li> <li><u>Device</u></li> </ul> |

#### Click on the link in the chart below to add and/or learn more about each program.

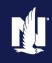

# How to tell which program is being quoted through EZLynx and PL Rating Comparative Raters?

| Quoting telematics using a comparative<br>rater has never been easier! There is logic<br>built-in to the system to quote the best<br>program for each vehicle. Make sure that<br>you have your defaults set-up in your<br>rater to quote telematics on every quote.<br>For more information on setting up<br>defaults, <u>click here.</u>        | <ul> <li>To quote all telematics programs, make sure you select the following items:</li> <li>Consent to sharing telematics data for quote purposes</li> <li>Telematics</li> <li>Recurring EFT payments</li> <li>Paperless Policy</li> <li>Enter in the estimated annual miles for each vehicle</li> <li>System will check to see if compatible with connected car technology and device.</li> </ul>                                                                                                    |
|----------------------------------------------------------------------------------------------------|----------------------------------------------------------------------------------------------------|
| <b>Comp Rater EZLynx</b><br>To see which programs are quoted, you<br>need to view the underwriting messages.<br>The messages are clear for SmartRide<br>Instant. However, if SmartRide or<br>SmartMiles is selected, once you bridge<br>the quote to Nationwide Express or<br>PolicyCenter, you will be able to see which<br>program was quoted. | Overview       Details       Quotes       Lead Info       Documents       Activity         Image: Control Control       Image: Control Control       Image: Control       Image: Control       Image: Contro       Imag |
| <b>PL Rating</b><br>To see which programs are quoted, you<br>need to view the underwriting messages.<br>The messages are clear for SmartRide<br>Instant. However, if SmartRide or<br>SmartMiles is selected, once you bridge<br>the quote to Nationwide Express or<br>PolicyCenter, you will be able to see which<br>program was quoted.         | Bit Comparison       Control       Control       Contro       Control       Control<                                                                                                    |

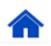

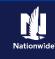

# Nationwide Express System Logic

To quote all telematics programs, make sure you select the following items:

- Consent to sharing telematics data for quote purposes
- Telematics *Defaulted*
- Recurring EFT payments
- Paperless Policy Defaulted
- Enter in the estimated miles for each vehicle
- System will check to see if compatible with connected car technology and device

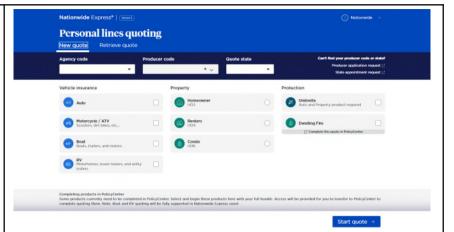

# Enroll in SmartMiles Connected Car – Nationwide Express

#### Nationwide Express

If SmartMiles is selected and the vehicle is connected car compatible, it will display the following information on the Telematics Tab:

- Summary of how the program works
- Requirements of the program
- Short video to explain the program

For more information on how SmartMiles works, <u>click here.</u>

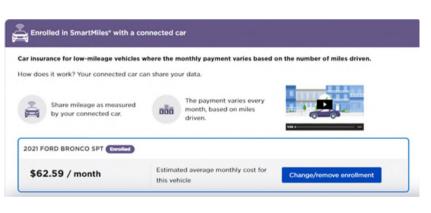

# Enroll in SmartMiles Device – Nationwide Express

#### Nationwide Express

If SmartMiles is selected and the vehicle is not connected car compatible, it will display the following information on the Telematics Tab:

- Summary of how the program works
- Requirements of the program
- Short video to explain the program

For more information on how SmartMiles works, <u>click here.</u>

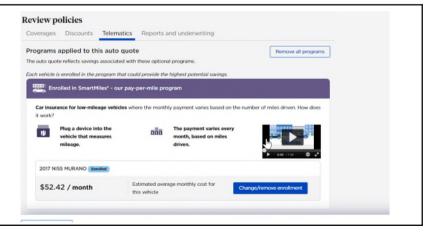

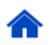

# Enroll in SmartRide Instant – Nationwide Express

#### **Nationwide Express**

When quoting in Nationwide Express system, ask the customer:

Do you agree to share the driving data collected by your vehicle(s) manufacturer and/or third party with Nationwide to calculate and apply a SmartRide discount to the quote if requirements are met?

If the customer agrees, click on "Customer agrees"

If you were unable to obtain the customer consent to share their data at the beginning of the quote and a vehicle may qualify for the SmartRide Instant discount. there is another opportunity to gain the consent on the Telematics tab.

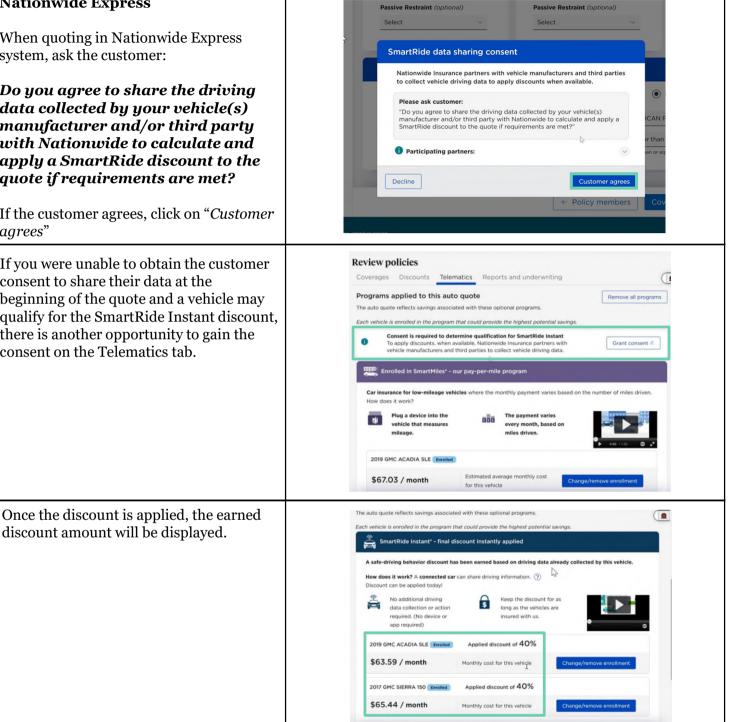

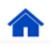

# Enroll in SmartRide Instant – Nationwide Express (cont.)

If there isn't enough data collected to apply the SmartRide Instant Discount to a vehicle, it will be displayed.

For more information on how SmartRide Instant works, <u>click here.</u>

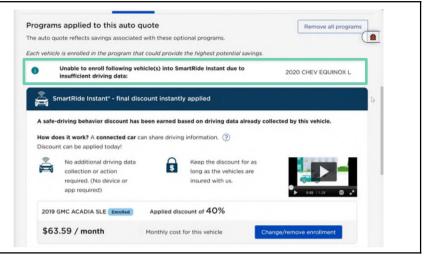

## Enroll in SmartRide Connected Car – Nationwide Express

#### Nationwide Express

If the vehicle is eligible to participate in SmartRide Connected Car, you will see this information on the Telematics tab:

- Summary of how the program works
- Requirements of the program
- Short video to explain the program

For more information on how SmartRide Connected Car works, <u>click here.</u>

| erages Discounts Telema                                                    | atics Reports and underwriting                            |                     |
|----------------------------------------------------------------------------|-----------------------------------------------------------|---------------------|
| ograms applied to this auto                                                | quote                                                     | Remove all programs |
| e auto quote reflects savings associate                                    | ed with these optional programs.                          |                     |
| ch vehicle is enrolled in the program th                                   | hat could provide the highest potential savings.          |                     |
|                                                                            | th connected-car technology                               |                     |
|                                                                            | th connected-car technology                               |                     |
|                                                                            |                                                           |                     |
|                                                                            |                                                           |                     |
| Save 15% just for signing up. The saf                                      | fer the vehicle is driven the higher the discount - up to | o 40%.              |
| Save 15% just for signing up. The saf<br>How does it work? A connected car |                                                           | 2 40%.              |
| How does it work? A connected car                                          | can share driving behavior. (?)                           | <b>&gt; 40%.</b>    |
| How does it work? A connected car                                          | can share driving behavior. ③                             | 2 40%.              |
| How does it work? A connected car                                          | can share driving behavior. ③                             | 0 40%.              |
| How does it work? A connected car                                          | can share driving behavior. ③                             | o 40%.              |
| How does it work? A connected car                                          | can share driving behavior. ③                             | o 40%.              |
| How does it work? A connected car                                          | can share driving behavior. ③                             | 0 40%.              |
| How does it work? A connected car                                          | can share driving behavior. (2)                           | o 40%.              |

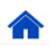

# Enroll in SmartRide Mobile – Nationwide Express

#### **Nationwide Express**

If the vehicle is not a low mileage vehicle or doesn't have the connected car technology, SmartRide Mobile would be selected for all vehicles. The following information will display:

- Summary of how the program works
  - The first image is the traditional SmartRide Mobile program and customers earn their discount after one policy term and the discount is applied at the following renewal
  - The second image is the SmartRide Mobile – Early Discount program, where customers earn their discount in as early as 80 days.
- Requirements of the program
- Short video to explain the program

For more information on how SmartRide Mobile works, <u>click here.</u>

| _                                                                                                    | elematics Reports ar                                                                                                    | nd underwriting                                                                                                    |                             |
|----------------------------------------------------------------------------------------------------|----------------------------------------------------------------------------------------------------|----------------------------------------------------------------------------------------------------|-----------------------------|
| grams applied to this<br>auto quote reflects savings as                                                                                                |                                                                                                    | Enroll lowest cost prog<br>programs.                                                                                                    | Remove all programs         |
| Unable to enroll follo<br>driving data:                                                                                                    | wing vehicle(s) into SmartR                                                                                                    | tide Instant due to insufficie                                                                                                    | nt 2020 CHEV TAHOE LT       |
| Enrolled in SmartRide                                                                                                    | * - our safe driving behav                                                                                                    | ior program                                                                                                    |                             |
| ave 15% just for signing up. 1                                                                                                    | The safer the vehicle is drive                                                                                                    | n the higher the discount - u                                                                                                    | p to 40%. How does it work? |
| Download and acti<br>mobile app that me<br>driving behavior.                                                                                           | *                                                                                                    | In about 6 months, we<br>calculate the final<br>discount.                                                                                                    |                             |
| 2020 CHEV TAHOE LT                                                                                                    | lled                                                                                                    |                                                                                                    |                             |
| \$100.92 / month                                                                                                    | Monthly cost for                                                                                                    | this vehicle                                                                                                    | Change/remove enrollment    |
| ages Discounts Tele                                                                                                    | matics Reports and ur                                                                                                    | nderwriting                                                                                                    |                             |
| ages Discounts Teler<br>ams applied to this aut                                                                                                    | o quote                                                                                                    | Enroll lowest cost programs                                                                                                    | Remove all programs         |
| ams applied to this aut                                                                                                    | o quote                                                                                                    | Enroll lowest cost programs rams.                                                                                                    | Remove all programs         |
| ams applied to this aut<br>o quote reflects savings associ                                                                                             | o quote<br>ated with these optional prog<br>our safe driving behavior p                                                                                                    | Enroll lowest cost programs<br>rams,<br>program                                                                                                    |                             |
| ams applied to this aut                                                                                                    | o quote<br>ated with these optional prog<br>our safe driving behavior p<br>safer the vehicle is driven the<br>at Mos                                                                           | Enroll lowest cost programs<br>rams,<br>program                                                                                                    |                             |
| ams applied to this aut<br>o quote reflects savings associ<br>Enrolled in SmartRide* - o<br>e 15% just for signing up. The<br>Install a mobile app the | o quote<br>ated with these optional prog<br>our safe driving behavior p<br>safer the vehicle is driven the<br>at Mos                                                                           | Enroll lowest cost programs<br>rams.<br>rogram<br>higher the discount - up to 4<br>t drivers can earn a<br>rount in 80 days.<br>discount                       |                             |
| ams applied to this aut<br>o quote reflects savings associ<br>Enrolled in SmartRide* - o<br>e 15% just for signing up. The<br>Install a mobile app the | o quote<br>ated with these optional prog<br>pur safe driving behavior p<br>safer the vehicle is driven the<br>at the string disc<br>Opportunity to improve the<br>at every renewal - up to 409 | Enroll lowest cost programs<br>rams.<br>rogram<br>higher the discount - up to 4<br>t drivers can earn a<br>rount in 80 days.<br>discount                       |                             |
| ams applied to this aut<br>o quote reflects savings associ<br>for an an an an an an an an an an an an an                                               | o quote<br>ated with these optional prog<br>pur safe driving behavior p<br>safer the vehicle is driven the<br>at the string disc<br>Opportunity to improve the<br>at every renewal - up to 409 | Erroll lowest cost programs<br>rams,<br>rogram<br>higher the discount - <i>up to 4</i> t<br>t drivers can earn a<br>sount in 80 days.<br>discount<br>% - based |                             |

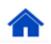

# Enroll in SmartRide Device Program – Nationwide Express

#### **Nationwide Express**

If a customer has vehicles enrolled in SmartMiles, SmartRide Instant or SmartRide Connected Car, the SmartRide device program may be selected for the other vehicles that do not have the connected car technology or do not qualify for SmartMiles.

This is an example of a quote where one vehicle was eligible for SmartMiles, and the other vehicle was placed in SmartRide Device.

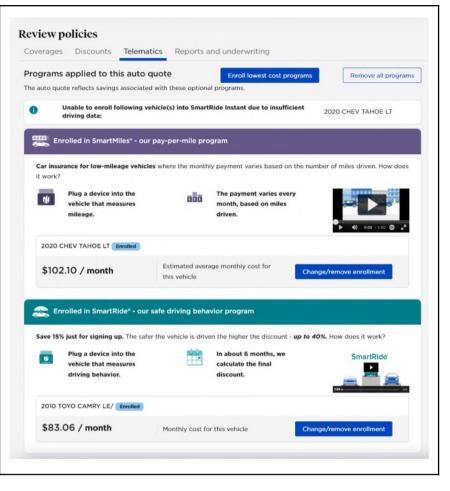

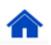

## Enroll in SmartMiles Connected Car or Device Program -PolicyCenter

| Step 1                                                                                                    |                                                                                                    |
|----------------------------------------------------------------------------------------------------|----------------------------------------------------------------------------------------------------|
| Action                                                                                                    | Screen                                                                                                    |
| <ul> <li>On the Usage-Based Insurance screen:</li> <li>Select "Vehicle Program" from the Policy Program drop-down list.</li> <li>Note: You may elect to not participate in the Usage-Based Insurance program. To opt out, select "Declined" in the drop-down list.</li> </ul>                                                                                                    | Usage-Based Insurance       < Back                                                                                                  |
| Step 2                                                                                                    |                                                                                                    |
| Action                                                                                                    | Screen                                                                                                    |
| <ul> <li>In the Vehicle Enrollment Details section:</li> <li>If the vehicle is eligible to participate using connected car technology, there will be a "Yes" in the SmartMiles Connected Car Compatible field.</li> <li>Select "Enrolled" from the Enrollment Status drop-down list.</li> <li>Select "Pay Per Mile (SmartMiles)" from the Vehicle Program drop-down list.</li> <li>There will be a 1.0 or 2.0 for the SmartMiles version you are quoting.</li> <li>Select the data collection method of Connected Car or Device from the drop-down list.</li> <li>Type the mileage in the Annual Mileage field.</li> <li>Note: If multiple vehicles are on the policy, select each additional vehicles may be declined, if desired.</li> </ul> | Note: To be determined by the first in the substitute, select the tables in substitute.   Usage:::::::::::::::::::::::::::::::::::: |

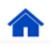

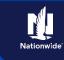

# Job Aid Process (Enroll in SmartMiles Connected Car or Device Cont.): Step 3

| Action                                                                                                    | Screen                                                                                                    |
|----------------------------------------------------------------------------------------------------|----------------------------------------------------------------------------------------------------|
| In some cases, SmartMiles may not be the<br>best fit for the customer. PolicyCenter<br>automatically reviews data on the Usage-<br>Based Insurance tab to calculate if<br>SmartMiles is best for the customer.        | Usage-Based Insurance                                                                                                    |
| If the <b>Annual Mileage</b> is lower than the calculated <b>Targeted Annual Mileage</b> , SmartMiles is a good fit for the customer. If the values are opposite, PolicyCenter displays a magazon in disating as such | Policy Enrollment Details         Pulicy Program         Outcomer consents to tharing personal information, such as Name, VIM, trivial and Policy Number, viM vehicle manufacturer and/us a third party to enroll in a tolematic popyrum using driving data from their Consented Car, Contener and consents to vehicle manufacture to vehicle manufacture to vehice manufacture vehicing obling data with hatamined to enable the telematic to the telematic vehice of the telematic vehice of telematic vehice of televal vehice is vehice at the televal vehice of televal vehice of televal vehice of televal vehice of televal vehice of televal vehice vehice of televal vehice of televal v |
| displays a message indicating as such.                                                                                                    | Devicer Compatibile     Tes       Smartifile     Yes       Compatibile     Yes       Smartifiles Connected Car     Yes       Enrodiment Status     Enrolled       Enrodiment Status     Enrolled       Vehicle Program Type     Pay Per Mile (SmartMiles)       Data Collection Method     Connected Car       Annual Mileage     1100       Targeted Annual Mileage     1000                                                                                                    |

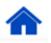

### Enroll in SmartRide Instant Verified Program -PolicyCenter

#### Step 1

Action

On the Policy Info screen:

- Read the consent to the customer: Do you agree to share the driving data collected by the vehicle manufacturer and/or third party with Nationwide to calculate that apply a SmartRide discount to the quote if requirements are met?
- Click the "**Yes**" radio button if the customer consents to sharing their telematics data to be used in this quote.

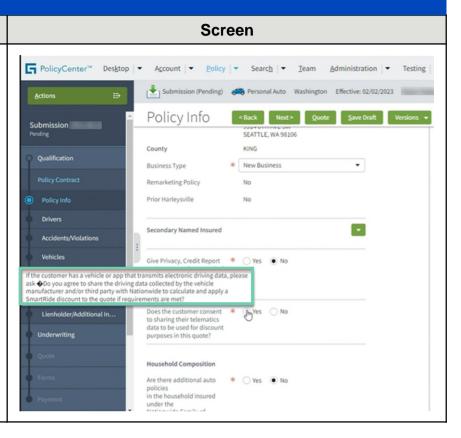

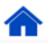

### Job Aid Process (Enroll in SmartRide Instant Verified Program Cont.) :

#### Step 2

#### Action

If there is enough historical data to provide a discount for the vehicle instantly, the system automatically displays the following on the *Usage-Based Insurance* screen:

#### Policy Program = "Vehicle Program" Enrollment Status = "Verified Score" Vehicle Program Type = "Discount (SmartRide Instant)"

Calculated value for Discount Percentage

The customer will bypass the participation period and be quoted with the final earned discount at the new business quote – no further action is required to retain the discount!

You will need to select each vehicle to see the discount amount for each vehicle.

**Note:** If the customer is not satisfied with the discount amount earned, enroll the customer in the telematics program that best fits each vehicle:

Change **Enrollment Status** to "**Enrolled**" instead of "**Instant Verified Score**". Select the best-fitting telematics program for the **Vehicle Program Type** drop-down list.

#### Step 3

#### Action

PolicyCenter displays a message if the customer qualifies for a discount already when trying to quote a different telematics program. It is for information only and will not prevent quoting or binding.

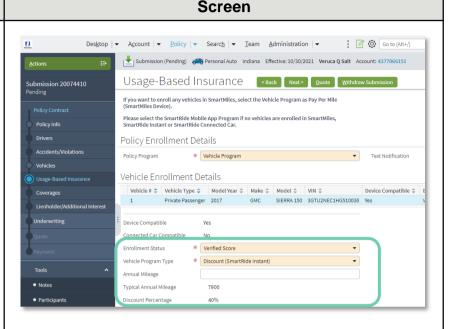

#### Screen

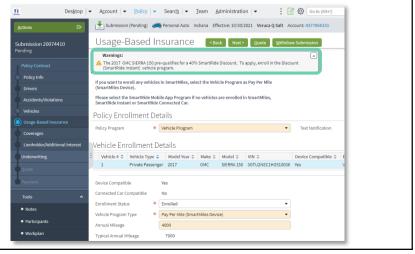

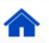

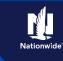

# Enroll in SmartRide Connected Car Program -PolicyCenter

| <ul> <li>Select "Vehicle Program" from the Policy Program drop-down list.</li> <li>Note: You may elect to not participate in the Usage-Based Insurance program. To opt out, select "Declined" in the drop-down list.</li> <li>Step 2</li> <li>Action Screen</li> <li>In the Vehicle Enrollment Details section:         <ul> <li>If the vehicle is connected car eligible, a consent question displays. The customer must agree to this consent by selecting the Yes radio button for the "Customer consents" statement.</li> <li>Note: The consent question only displays the vehicle is connected car compatible. PolicyCenter automatically recognizes the vehicle is connected car compatible. PolicyCenter automatically recognizes the vehicle as connected as indicated by Connected Car Compatible = Yes.</li> <li>Select "Discount (SmartBide</li> </ul> </li> </ul>                                                                                                    |                                                                                                    |
|----------------------------------------------------------------------------------------------------|----------------------------------------------------------------------------------------------------|
| <ul> <li>Select "Vehicle Program" from the Policy Program drop-down list.</li> <li>Note: You may elect to not participate in the Usage-Based Insurance program. To opt out, select "Declined" in the drop-down list.</li> <li>Step 2</li> <li>Action Screen</li> <li>In the Vehicle Enrollment Details section:         <ul> <li>If the vehicle is connected car eligible, a consent question displays. The customer must agree to this consent by selecting the Yes radio button for the "Customer consents" statement.</li> <li>Note: The consent question only displays if the vehicle is connected car compatible. PolicyCenter automatically recognizes the vehicle as connected as indicated by Connected Car Compatible = Yes.</li> <li>Select "Discount (SmartBide</li> </ul> </li> </ul>                                                                                                    | Screen                                                                                                    |
| Action       Screen         In the Vehicle Enrollment Details section:       Image: Screen Screen Scre | a" from the own list.       If you want to enroll any vehicles in SmartMiles, select the Vehicle Program as Pay Per Mile (SmartMiles Device).         Please select the SmartRide Mobile App Program if no vehicles are enrolled in SmartMiles, SmartRide Instant or SmartRide Connected Car.         Policy Enrollment Details         Policy Program         Policy Program         Vehicle App Program         Mobile App Program         Mobile App Program |
| <ul> <li>In the Vehicle Enrollment Details section:</li> <li>If the vehicle is connected car eligible, a consent question displays. The customer must agree to this consent by selecting the Yes radio button for the "Customer consents" statement.</li> <li>Note: The consent question only displays the vehicle is connected car compatible. PolicyCenter automatically recognizes the vehicle as connected as indicated by Connected Car Compatible = Yes.</li> <li>Select "Discount (SmartRide.</li> </ul>                                                                                                    |                                                                                                    |
| <ul> <li>If the vehicle is connected car eligible, a consent question displays. The customer must agree to this consent by selecting the Yes radio button for the "Customer consents" statement.</li> <li>Note: The consent question only displays the vehicle is connected car compatible. PolicyCenter automatically recognizes the vehicle as connected as indicated by Connected Car Compatible = Yes.</li> <li>Select "Discount (SmartRide.</li> </ul>                                                                                                    | Screen                                                                                                    |
| Connected Car)" from the Vehicle<br>Program drop-down list.<br>Note: If multiple vehicles are on the<br>policy, select each additional vehicle and<br>repeat process to enroll, if eligible.<br>Additional vehicles may be declined, if<br>necessary.<br>Note: Once enrolled in the program, the                                                                                                    | <pre>car eligiple, a<br/>The<br/>is consent by<br/>thon for the<br/>statement.</pre>                                                                                                    |

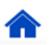

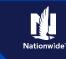

### Job Aid Process (Enroll in SmartRide Connected Car Program Cont.) :

#### Step 3

| Action                                                                                                    | Screen                                                                                                    |
|----------------------------------------------------------------------------------------------------|----------------------------------------------------------------------------------------------------|
| If you forget to answer <b>Yes</b> for the consent<br>question, PolicyCenter displays an error<br>message when you click the <b>Next</b> button. | Usage-Based Insurance Note Out Note Note Not |

# Enroll in SmartRide Mobile Program - PolicyCenter

| Step 1                                                                                                    |                                                                                                    |
|----------------------------------------------------------------------------------------------------|----------------------------------------------------------------------------------------------------|
| Action                                                                                                    | Screen                                                                                                    |
| <ul> <li>On the Usage-Based Insurance screen:</li> <li>Select "Mobile App Program" from<br/>the Policy Program drop-down list<br/>and only the available program will be<br/>displayed.</li> <li>Note: You may elect to not participate in<br/>the Usage-Based Insurance program. To<br/>opt out, select "Declined" in the drop-<br/>down list.</li> </ul> | Usage-Based Insurance <back< td="">       Next&gt;       Quote       View Bill Calculator         If you want to enroll any wehicles in SmartMiles, select the Vehicle Program as Pay Per Mile (SmartMiles Device).       Please select the SmartRide Mobile App Program if no vehicles are enrolled in SmartMiles, SmartRide Instant or SmartRide Connected Car.       Policy Enrollment Details         Policy Program       *       Declined       Mobile App Program         Vehicle Program       Vehicle Program         Vehicle Program       Declined</back<>                                                                                                    |
| Step 2                                                                                                    |                                                                                                    |
| Action                                                                                                    | Screen                                                                                                    |
| <ul><li>On the Usage-Based Insurance screen:</li><li>Select "Mobile App Program" from</li></ul>                                                                                                    | 11       Desigtop   • Account   • Eolicy   • Search   • Team Administration   • Testing   • Training   • Live C         Actions       E>         Policy Change Pending       ************************************                                                                                                    |
| the <b>Policy Program</b> drop-down list<br>and only the available program will be<br>displayed.                                                                                                    |                                                                                                    |
| <b>Note:</b> You may elect to not participate in<br>the Usage-Based Insurance program. To<br>opt out, select " <b>Declined</b> " in the drop-<br>down list.                                                                                                    | Coverages Coverages Coverages Coverages Coverages Coverages Coverages Coverages Coverages Coverages Coverages Coverages Coverages Coverages Coverages Coverages Coverages Coverages Coverages Coverages Coverages Coverages Coverages Coverages Coverages Coverage Coverage Cover |

### Job Aid Process (Enroll in SmartRide Mobile Program Cont.) :

#### Step 3

#### Action

In the Policy Enrollment Details section:

- For the traditional Mobile Program, it will be displayed as "Mobile App Program" in the drop-down list
- If "Mobile App Program Early Discount" is displayed in the drop-down list, the customer is eligible to participate in our enhanced mobile app program, which allows drivers to earn their discount in as early as 80 days
- Click the **Consent to One-Time** Activation Text For Mobile App Program checkbox.
- Enter the customer's phone number in the **Primary Named Insured (PNI) Mobile Phone** field.

**Note:** The phone number MUST be the PNI's cell phone number. If not entered, the customer will have problems activating the app and inviting additional drivers to participate.

#### Screen

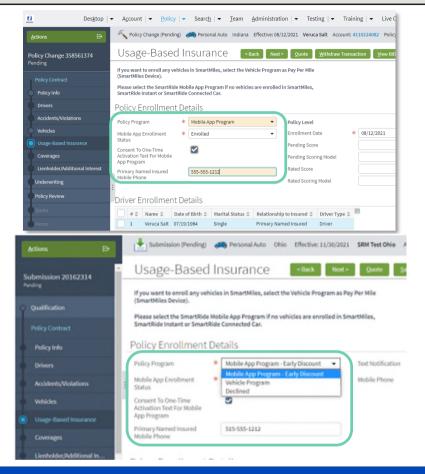

#### Step 4

#### Action

The customer can receive text notifications and reminders for the SmartRide mobile program, if desired. Texts for the mobile program include reminders to register the app, program complete, etc.

In the Policy Enrollment Details section:

Click the Receive Notifications and Reminders for SmartRide or SmartMiles checkbox for Text Notifications.

Enter the customer's phone number in the Mobile Phone field.

Note: The phone number for the text notifications from Nationwide and the number for the one-time activation texts do not have to be the same number.

#### Desktop | • Account | • Policy | • Search | • Team Administration | • Testing | • Training | • Live C $\mathbf{n}$ Submission (Pending) 🚓 Personal Auto Indiana Effective: 02/03/2021 Veruca Salt Account: 9409156384 Usage-Based Insurance <Back Next> Quote Withdraw Submission Submission 259458914 Text Notification Receive Notifications and Reminders for SmartRide or SmartMiles Drivers Mobile Phone -\* ###-### Accidents/Violations Vehicles Usage-Based Insurance Coverages Lienholder/Additional Interest onship to Insured 💠 Driver Type 🌲 v Named Insured Driver

Screen

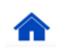

# Enroll in SmartRide (Device) Program - PolicyCenter

| Step 1                                                                                                    |                                                                                                    |
|----------------------------------------------------------------------------------------------------|----------------------------------------------------------------------------------------------------|
| Action                                                                                                    | Screen                                                                                                    |
| <ul> <li>Note: You can only utilize a SmartRide<br/>Device if other vehicles on the policy are<br/>enrolled in SmartMiles, SmartRide Instant<br/>or SmartRide Connected Car, except for CA<br/>and NY.</li> <li>On the Usage-Based Insurance screen:</li> <li>Select "Vehicle Program" from the<br/>Policy Program drop-down list.</li> <li>Note: You may elect to not participate in the<br/>Usage-Based Insurance program. To opt out,<br/>select "Declined" in the drop-down list.</li> </ul> | Usage-Based Insurance       < Back                                                                                                    |
| Step 2                                                                                                    |                                                                                                    |
| Action                                                                                                    | Screen                                                                                                    |
| <ul> <li>In the Vehicle Enrollment Details section:</li> <li>Select "Enrolled" from the<br/>Enrollment Status drop-down list.</li> </ul>                                                                                                    | Designop Account Bolicy Search Text Texting Used   Account Policy Change / Pending Pencoul Auto Indiaus Effective: 69/12/2021 Vences Salt Account: 4110224602 Policy   Policy Change / Social Policy Change / Social Window Vences Salt Account: 4110224602 Policy   Policy Change / Social Policy Change / Social Window Vences Salt Vences Vences   Policy Change / Social Policy Change / Social Policy Change / Social Policy Change / Social Vences Salt Vences   Policy Contact Policy Change / Social Policy Change / Social <td< td=""></td<>                                                                                                    |
| Step 3                                                                                                    |                                                                                                    |
| Action                                                                                                    | Screen                                                                                                    |
| <ul> <li>In the Vehicle Enrollment Details section:</li> <li>Select "Discount (SmartRide Device)" from the Vehicle Program drop-down list.</li> </ul>                                                                                                    | Destop • Acount • Policy • Search • Team Administration • Testing • Training • Live of     Policy Change 0 + Acount • Policy • Search • Team Administration • Testing • Training • Live of     Policy Change 0 + Acount • Policy • Search • Team Administration • Testing • Training • Live of     Policy Change 0 + Acount • Policy • Search • Team Administration • Testing • Training • Live of     Policy Change 0 + Acount • Policy • Search • Team Administration • Testing • Training • Live of     Policy Change 0 + Acount • Policy • Search • Team Administration • Testing • Training • Live of     Policy Change 0 + Acount • Policy • Search • Team Administration • Testing • Training • Live of     Policy Change 0 + Acount • Policy • Search • Team Administration • Testing • Training • Live of     Policy Change 0 + Acount • Policy • Search • Team Administration • Testing • Training • Live of     Policy Change 0 + Acount • Policy • Search • Testing • Testing • Training • Live of     Policy Change 0 + Acount • Policy • Testing • Testing • Training • Live of     Policy Change 0 + Acount • Policy • Testing • Testing • Training • Live of     Policy Change 0 + Testing • Training • Live of     Policy Change 0 + Acount • Policy • Testing • Testing • Training • Live of     Policy Change 0 + Policy • Policy • Testing • Testing |

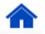

### Job Aid Process (Enroll in SmartRide (Device) Program Cont.) :

#### Step 4

#### Action

In the Vehicle Enrollment Details section:

Optionally, you may enter the mileage accumulated on the selected vehicle in a calendar year in the Annual Mileage field.

**Note:** If multiple vehicles are on the policy, select each additional vehicle and repeat Steps 2-3. Additional vehicles may be declined, if necessary.

Click the **Next** > button and complete the full application.

#### Screen

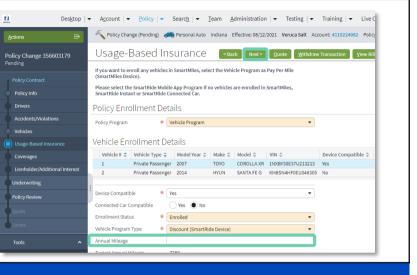

#### Step 5

#### Action Screen Desktop | • Account | • Policy | • Search | • Team Administration | • Testing | • Training | • Live d Ń. If SmartRide Device is quoted and no 🔨 Policy Change (Pending) 🚓 Personal Auto Indiana Effective: 08/12/2021 Veruca Salt Account: 4110224082 Policy other vehicle is enrolled in SmartMiles, SmartRide Instant, or SmartRide Policy Change 358561374 Connected Car, PolicyCenter displays an Warnings: ent only if vehicle qualifies for a SmartRide Device exception. Enrolling in SmartRide Device Program req Proceed with enrollin Vehicle Pr error. If you want to enroll any vehicles in SmartMiles, select the Vehicle Program as Pay Per Mile Please select the SmartRide Mobile App Program if no vehicles are enrolled in SmartMiles, SmartRide Instant or SmartRide Connected Car.

By accepting a copy of these materials:

- (1) I agree that I am either: (a) an employee or Contractor working for Nationwide Mutual Insurance Company or one of its affiliates or subsidiaries ("Nationwide"); or (b) an Independent Sales Agent who has a contract and valid appointment with Nationwide; or (c) an employee of or an independent contractor retained by an Independent Sales Agent; or (d) an Independent Adjuster who has a contract with Nationwide; or (e) an employee of or an independent contractor retained by an Independent Adjuster.
- (2) I agree that the information contained in this training presentation is confidential and proprietary to Nationwide and may not be disclosed or provided to third parties without Nationwide's prior written consent.
- (3) I acknowledge that: (i) certain information contained in this training presentation may be applicable to licensed individuals only and access to this information should not be construed as permission to perform any functions that would require a license; and (ii) I am responsible for acting in accordance with all applicable laws and regulations. Driving data may only be used for customer assistance services related to the SmartRide and/or SmartMiles program.

(4) I agree that I will return or destroy any material provided to me during this training, including any copies of such training material, when or if any of the following circumstances apply: (a) my Independent Sales Agent agreement with Nationwide is cancelled or I no longer hold any appointments with Nationwide: (b) my employment with or contract with a Nationwide Independent Sales Agent is terminated; (c) my Independent Adjuster contract with Nationwide is terminated; (d) my employment with or contract with a Nationwide Independent Adjuster is terminated; or (e) my employment or contract with Nationwide is terminated for any reason.

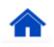